# **How To Report Work In iMaQs**

And Request to Use Assay Credits

Manual on how to report work, request to use assay credits and use the assessment search functions.

#### **5/18/2012**

Available in alternate formats upon request.

# **Contents**

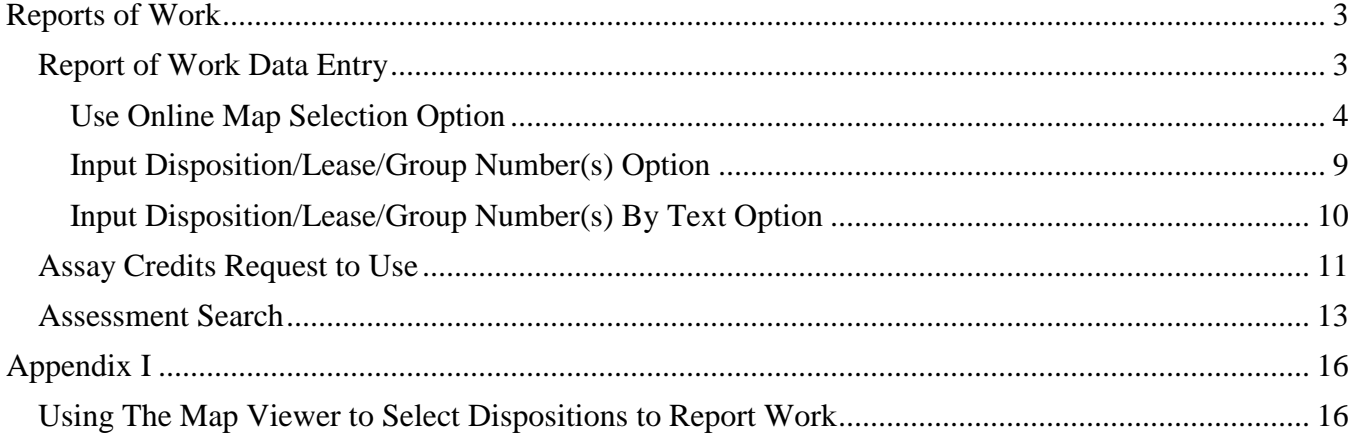

# <span id="page-2-0"></span>**Reports of Work**

# <span id="page-2-1"></span>**Report of Work Data Entry**

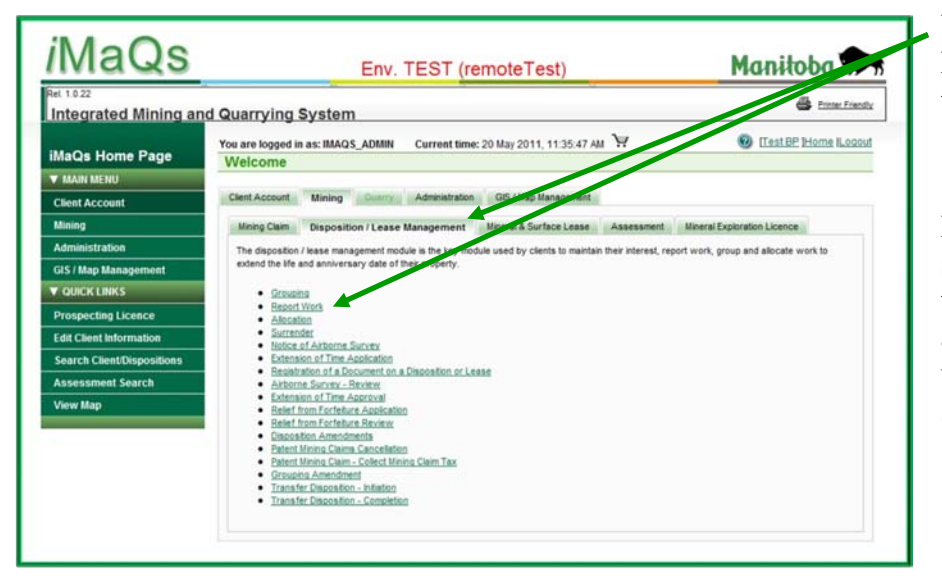

Under the Mining and Disposition/Lease Management tab select Report Work.

Please note: some of the screens shown in this manual are from the administrative side of iMaQs and not all of the choices seen under the various tabs will be seen by you as a client.

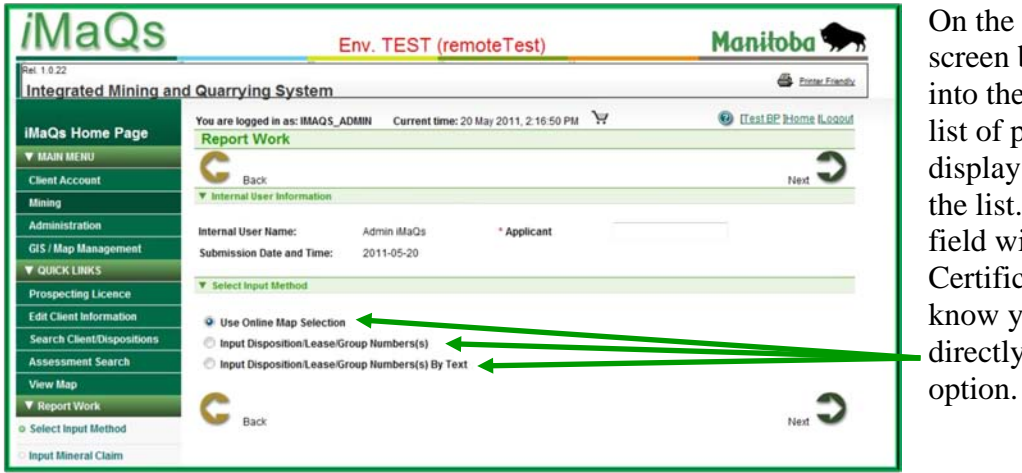

Select Input Method begin typing your name Applicant field and a lossible choices will . Select your name from The system fills in the ith your iMaQs cation Number. If you our number, enter it then select an input

Click the Next button  $\frac{N_{\text{test}}}{N}$  at the top right or bottom right of the screen to proceed with entering the disposition numbers.

There are three choices for entering the disposition/lease numbers work is being reported on and will be discussed separately.

#### <span id="page-3-0"></span>**Use Online Map Selection Option**

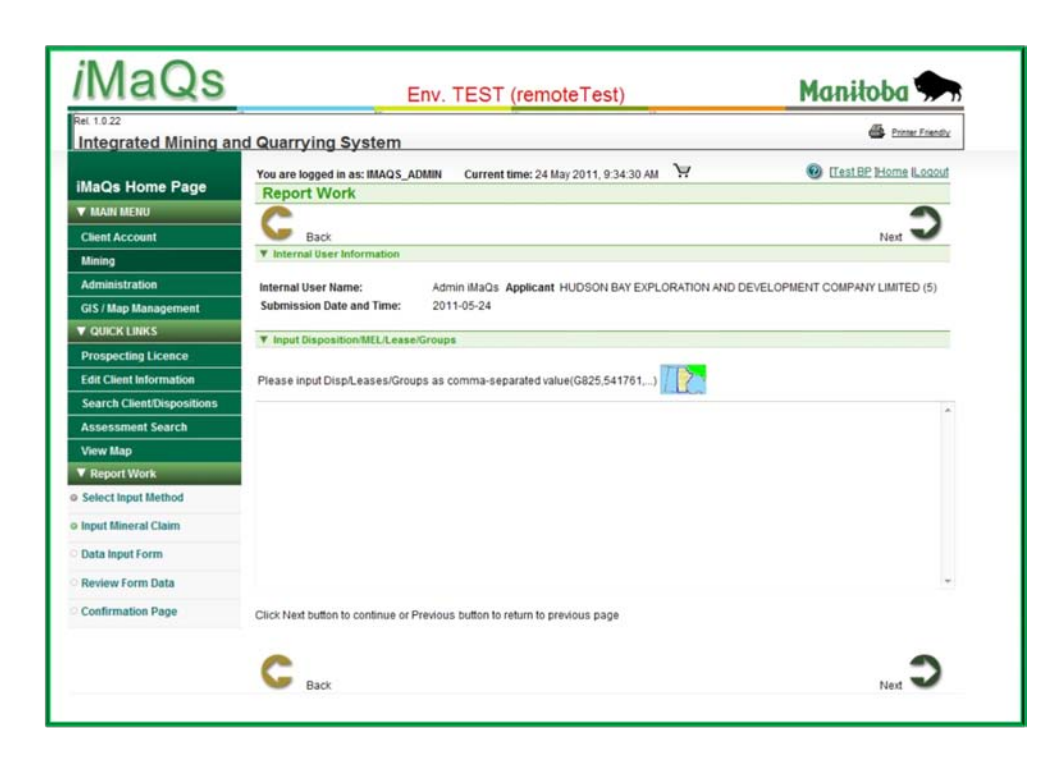

After selecting the Use Online Map Selection option the Input Mineral Claim screen opens. Click the

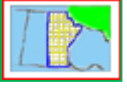

the Map Viewer.

map icon to open

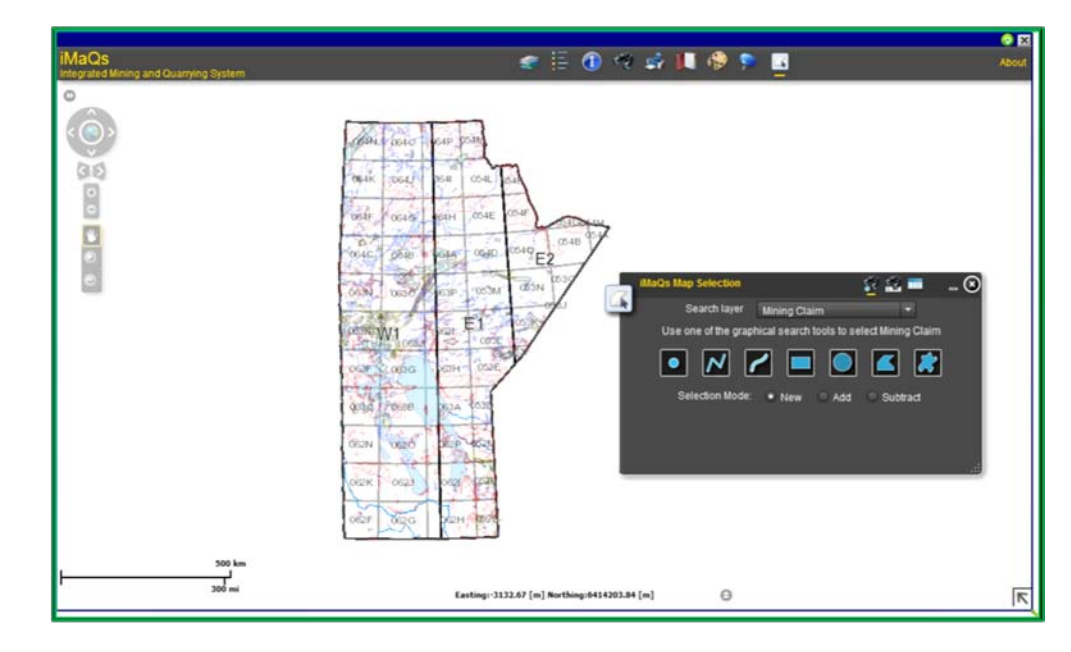

Navigate to the dispositions and make your selection. Instructions on how to use the Map Viewer to select your dispositions can be found in Appendix I.

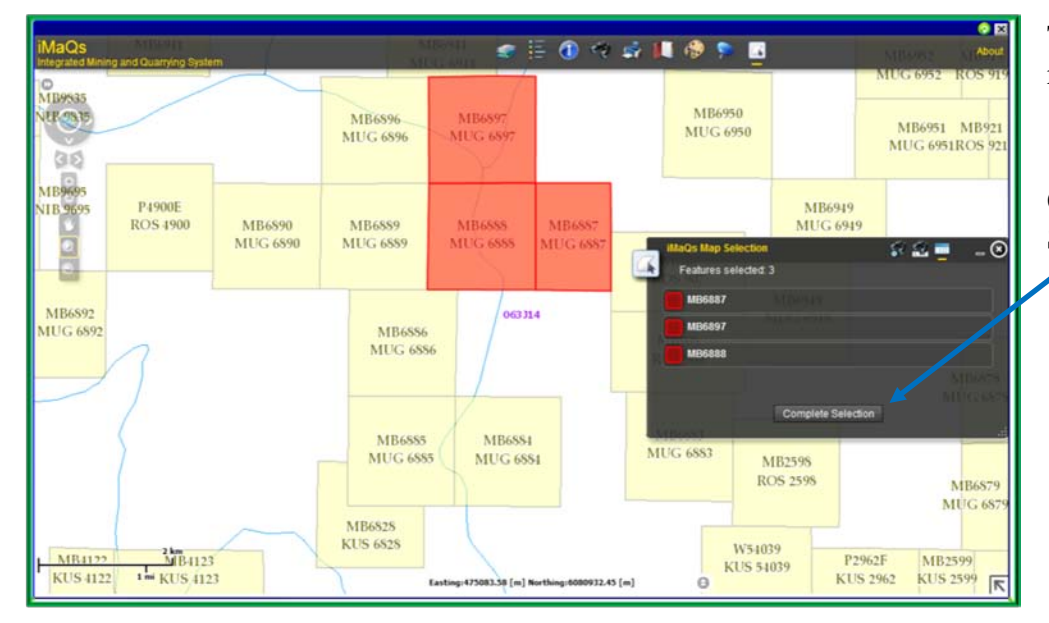

Three claims selected to report work on.

Click Complete Selections to continue.

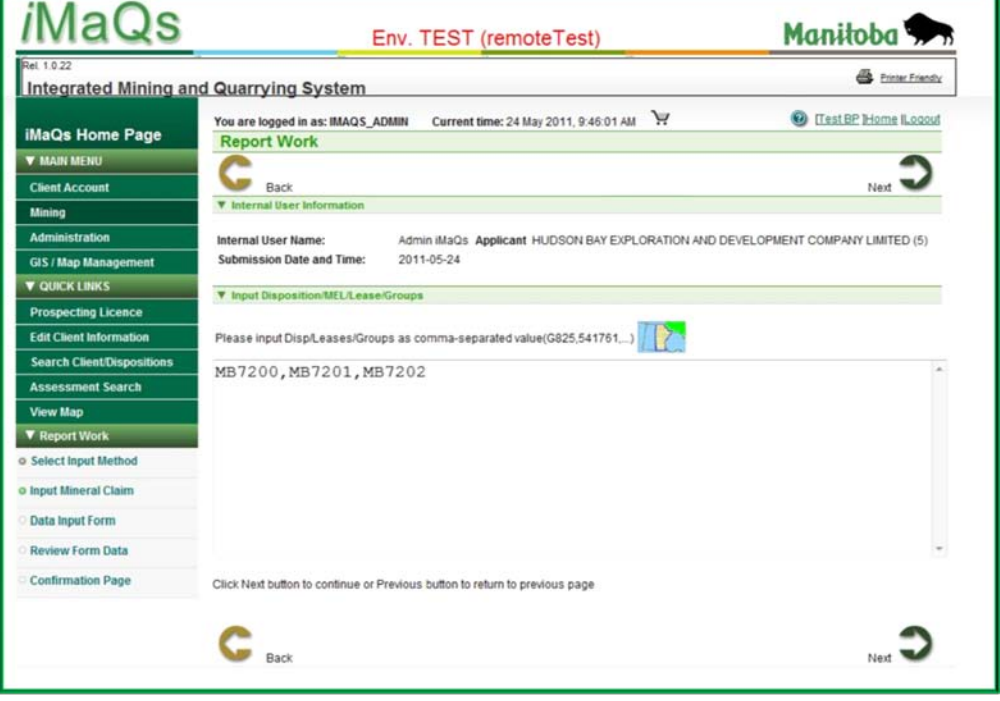

The claim numbers are automatically entered into the appropriate field. Click Next.

The Data Input Form opens which spans about three screen monitor lengths.

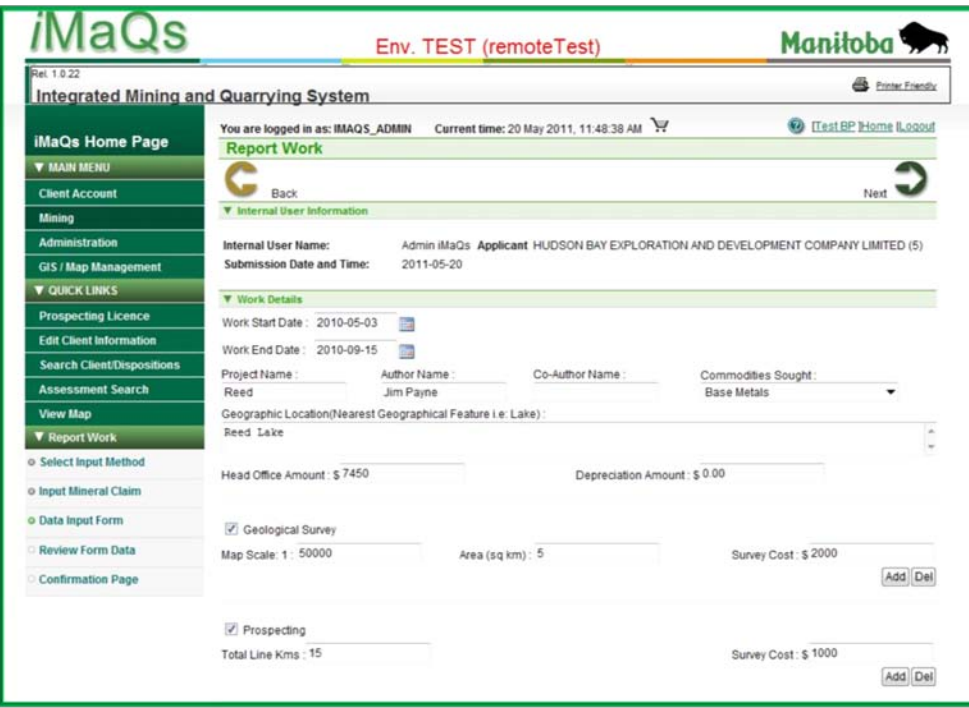

This form captures all the details about the work i.e. type of work, amount of work and how much it cost to do the work. Fill in the applicable fields.

Most of the fields are mandatory and if you miss one, the system will warn you and tell you which field is missing information. You cannot proceed until the required information is entered.

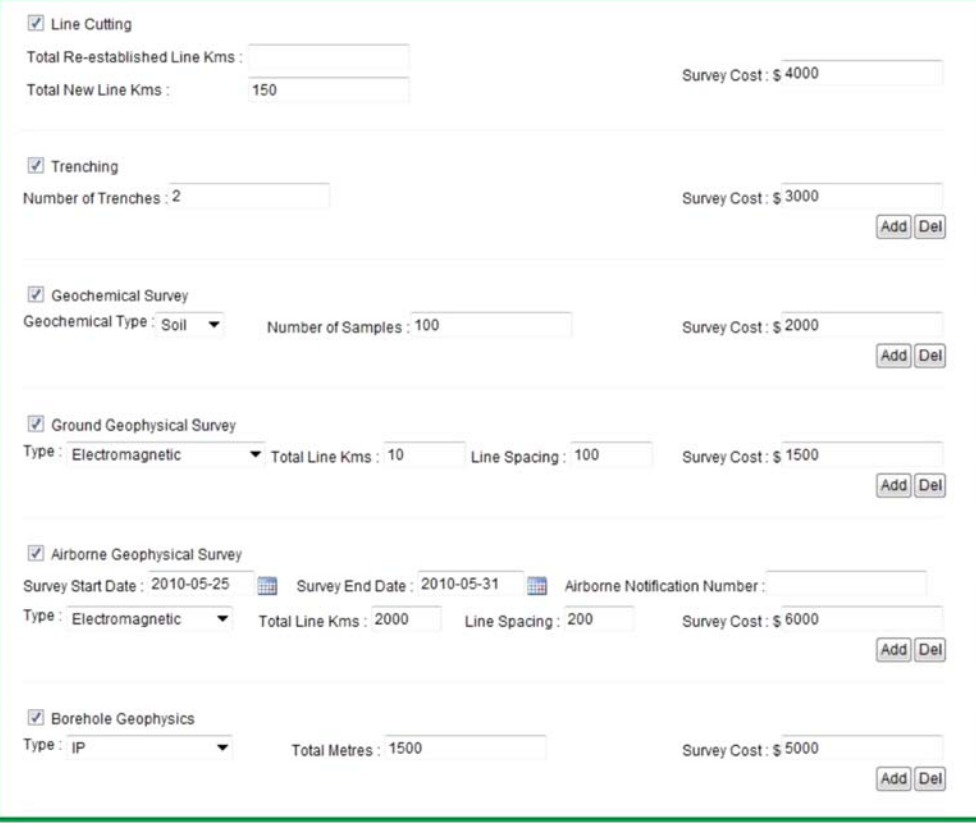

**Tip: For Airborne Surveys - the actual survey start and end dates must be entered.**

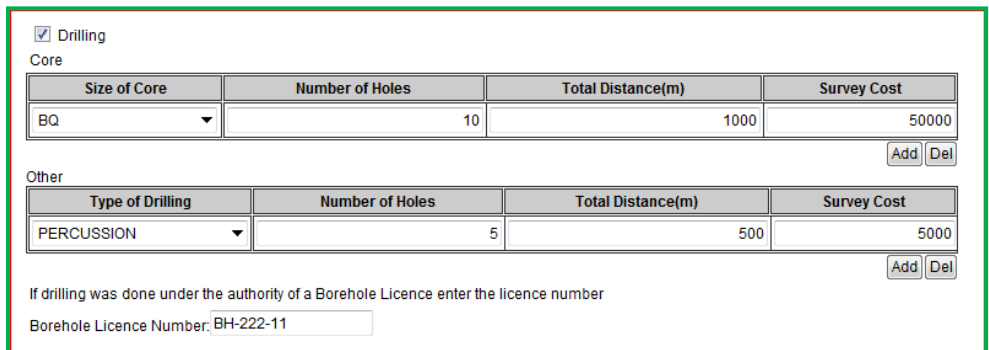

When reporting drilling, click the expansion arrow in the Size of Core field and a dropdown list of core sizes is revealed. Select the core size and fill in the required information. For Other, click the arrow and select the appropriate type of

drilling from the list. If the drilling was conducted under a Borehole Licence, enter the licence number.

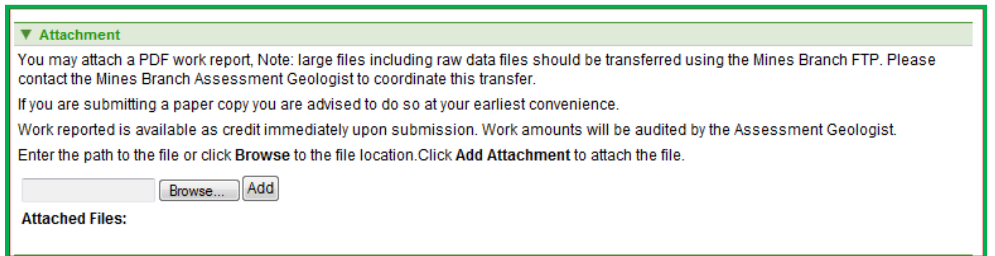

You can attach a report of work as a PDF file as well as any of the other required data files by clicking the Browse button and navigating to where they are stored on your computer. Click the

Add button to attach it to the record. Files larger than 10 MB cannot be attached due to file size restrictions. To submit these large files clients can send the files to the Assessment Geologist on a CD/DVD/USB and they will be uploaded by the iMaQs administrator.

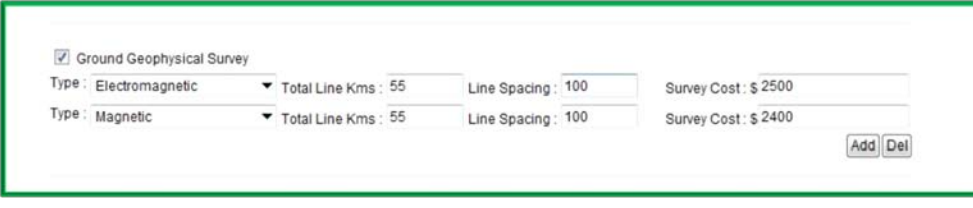

If you have more than one type of survey to enter under an activity, click the Add button. The screen refreshes and adds another entry line.

Do this as many times as needed. Conversely, if a line is not needed, make sure you have clicked on the unnecessary line and click the Del button.

The final step is to fill in the amount of money spent on each claim and the total amount spent in the appropriate fields as shown above. Click the Next button to continue.

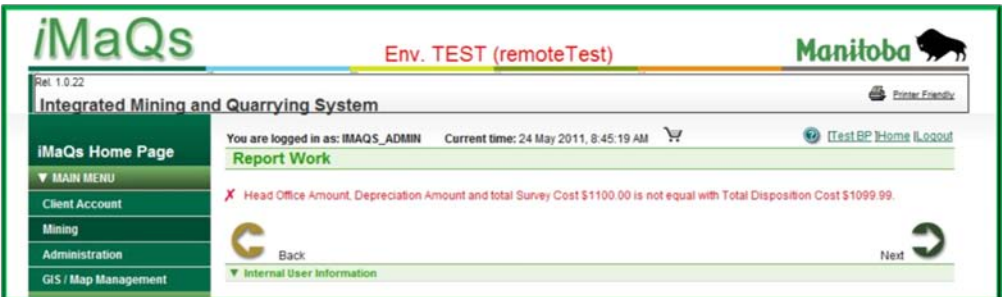

The system checks to see whether the amounts entered in the work details areas and amounts per claim add up to the total cost reported. If there is an error, a message appears at the top of the screen.

Find the error, correct it and continue by clicking the Next button.

This opens the Review Form Data screen. This gives you a chance to review the information. If it needs editing click the Back button, make your correction and return to this screen. If everything is ok, click the Next button.

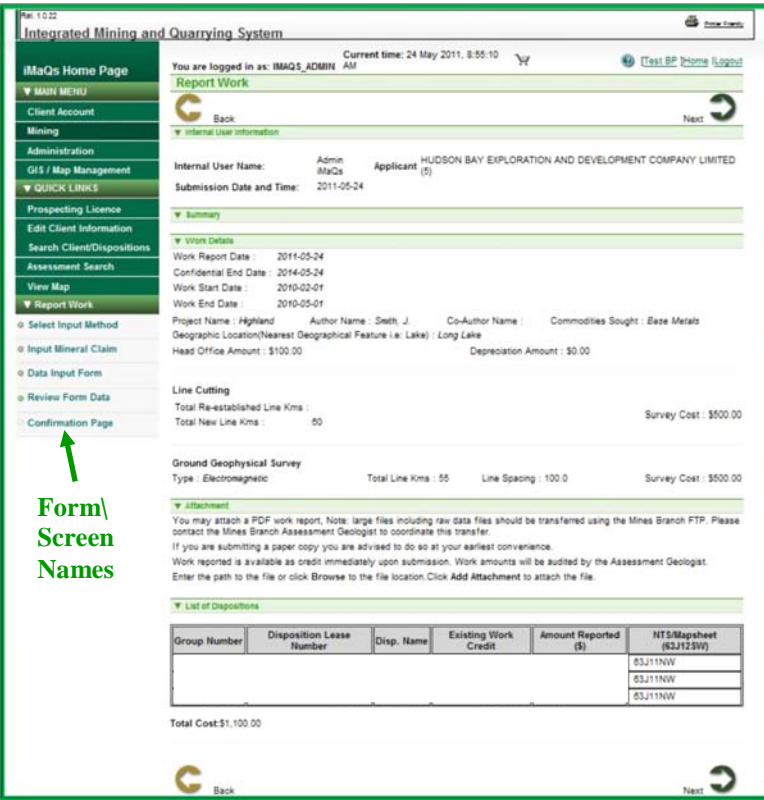

**Tip: To see where you are in the process look along the left side of the page. Under Report Work at the bottom of the green area is a list of forms or screens that represent the various stages in the process. The form or screen you are on is indicated by a filled in circle to the left of each name.**

#### **Common issues**

- Calculation error either in one of the work fields, the total, or the credit allocation to dispositions
- Having a field "checked" without any entry
- Having another row for drilling data, but not filled out

- Occasionally errors occur due to which web browser is being used. iMaQs is idealized for Windows Explorer and will occasionally have issues with submissions when using Chrome, Firefox, Safari, etc.

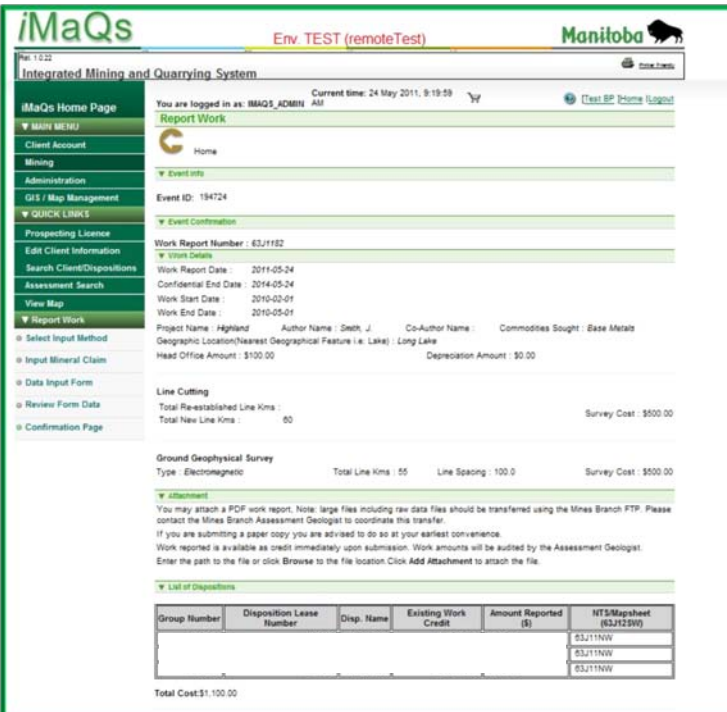

The report is now in iMaQs and the Confirmation screen summarizes what was entered. iMaQs automatically assigns a report number to the report. In this case, this report was assigned 63J1182 as its number. The number is made up of the following: The first three characters are the NTS the report covers, the next two characters represent the year in which the report was submitted and the remaining characters represent a sequential number. This number, 63J1182, tells you the work was done in 63J, the report was submitted in 2011 and it is the  $82<sup>nd</sup>$  report entered into iMaQs.

iMaQs sends an email notification to the email address on record letting you know the report was successfully submitted.

The process is completed when the Assessment Geologist reviews the report and accepts it. When accepted, another notification email is sent indicating the report was accepted.

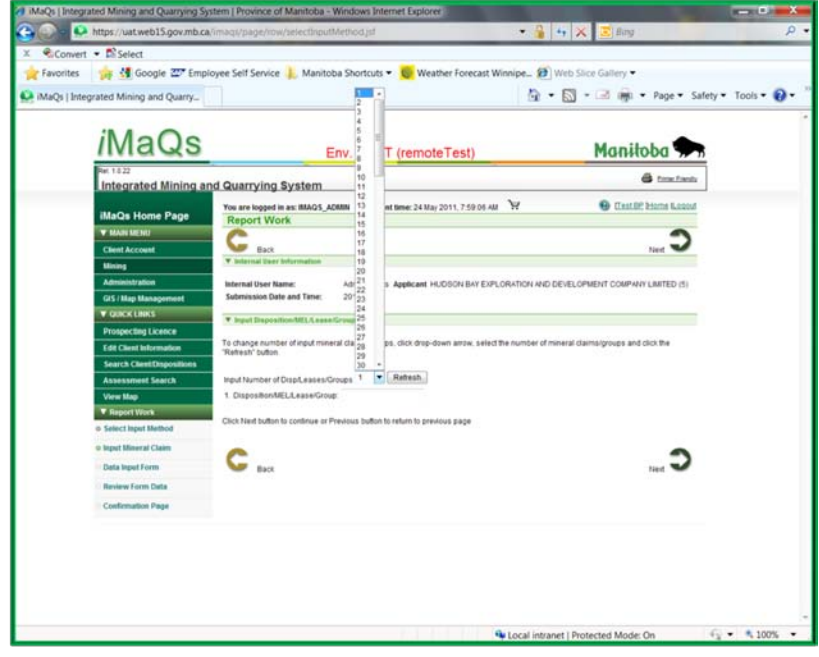

<span id="page-8-0"></span>**Input Disposition/Lease/Group Number(s) Option**

When the screen first opens, there is only one field in which to enter a disposition/lease number. If you have more than one number to enter, click the expansion arrow to reveal a list of numbers. Select the number that corresponds to the number of dispositions you are entering e.g. if you have three dispositions to report work on, click the number three then click the Refresh button.

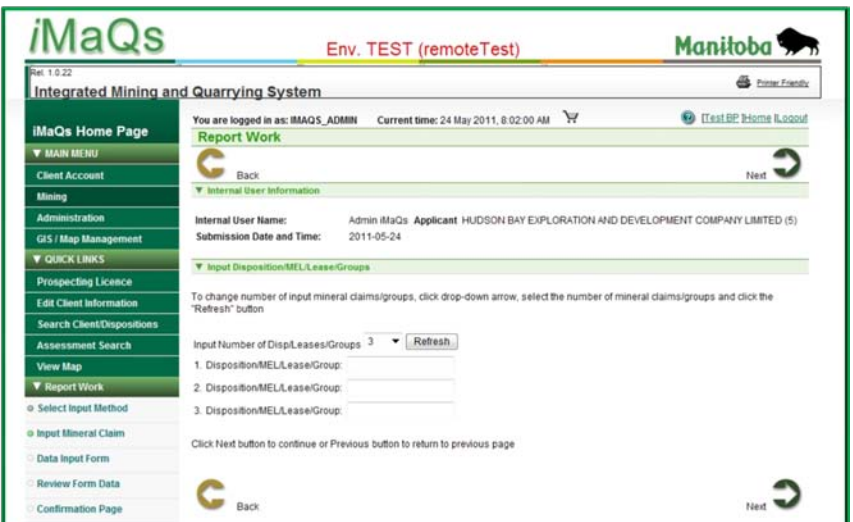

The screen refreshes and adds two additional fields. You can add as many fields as you need by selecting the appropriate number from the list and clicking the Refresh button. Enter the disposition numbers and click the Next button to open the Data Input Form discussed previously.

#### <span id="page-9-0"></span>**Input Disposition/Lease/Group Number(s) By Text Option**

Selecting this option opens the following screen where you simply type in the disposition/lease numbers separated by a comma. **Do not add a space after each comma**.

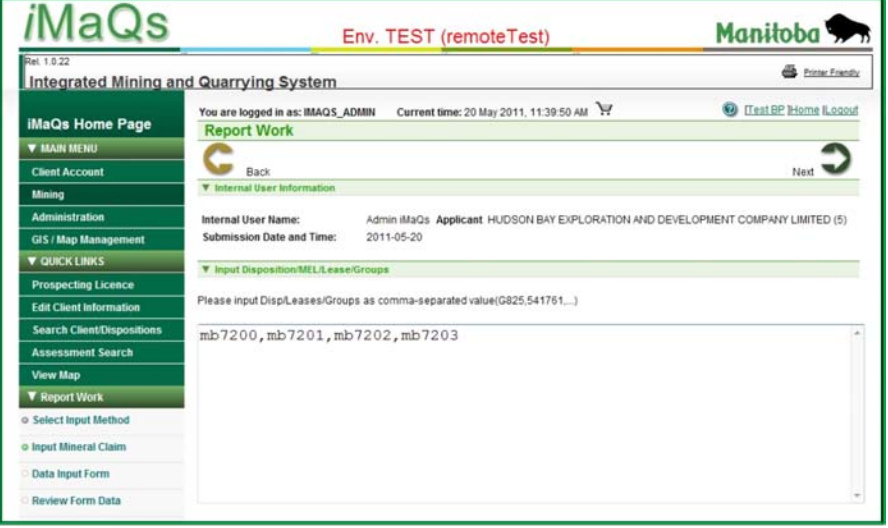

When you have finished listing the dispositions click the Next button to open the Data Input Form discussed previously.

**Tip: You can copy the numbers from another document like an Excel spreadsheet or Word document and paste them into the input area. Remember to make sure they are comma delimited (commas after each number and no spaces).**

# <span id="page-10-0"></span>**Assay Credits Request to Use**

Select Assay Credits – Individual Request to Use under the Assessment tab.

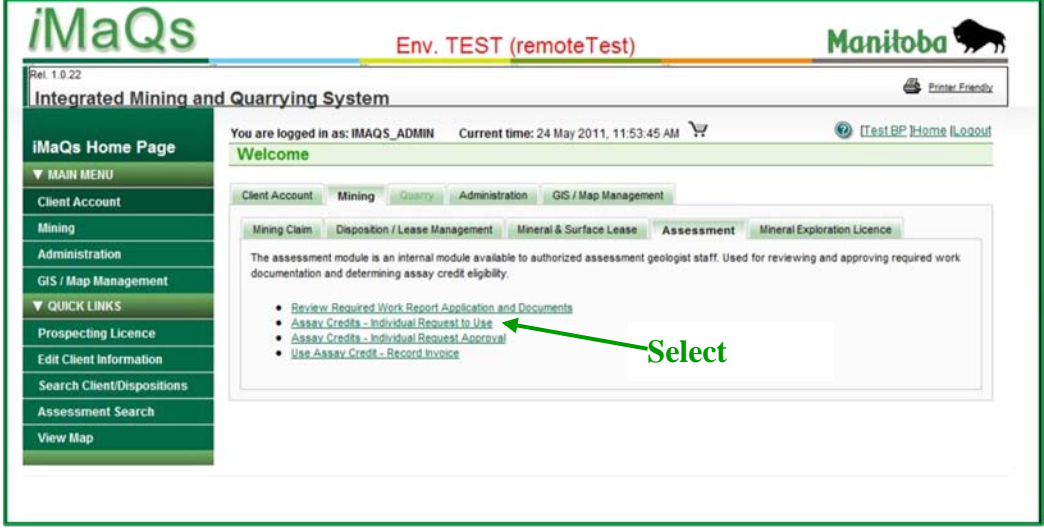

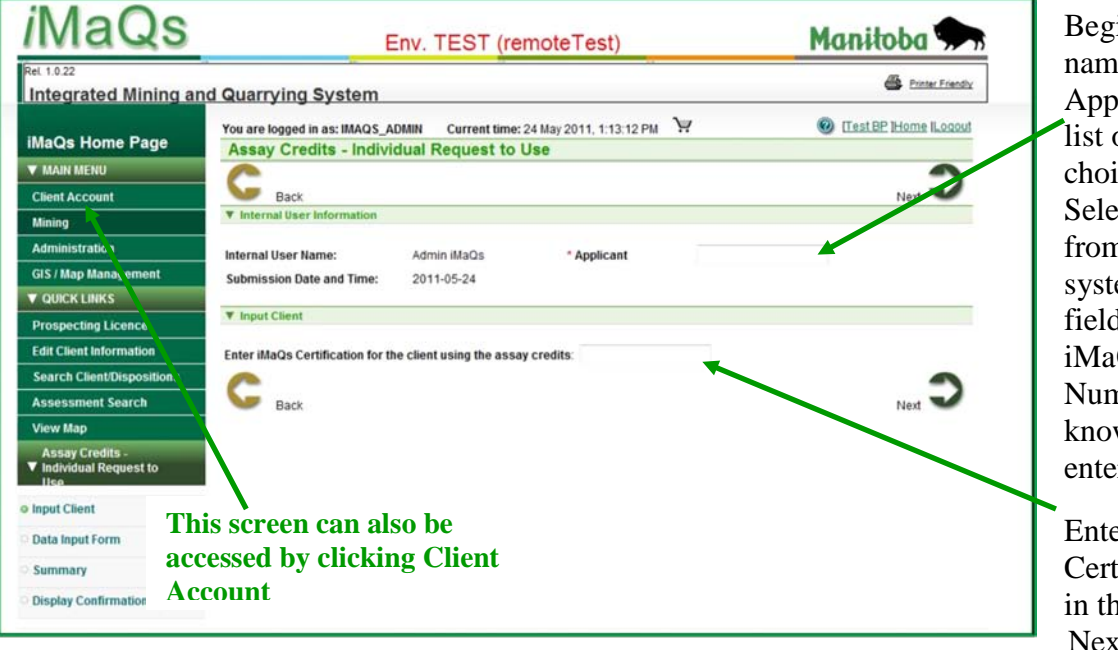

in typing your  $\frac{1}{\pi}$  into the blicant field and a of possible ices will display. ect your name n the list. The em fills in the d with your Qs Certification nber. If you w your number, er it directly.

er your iMaQs tification Number nis field. Click kt.

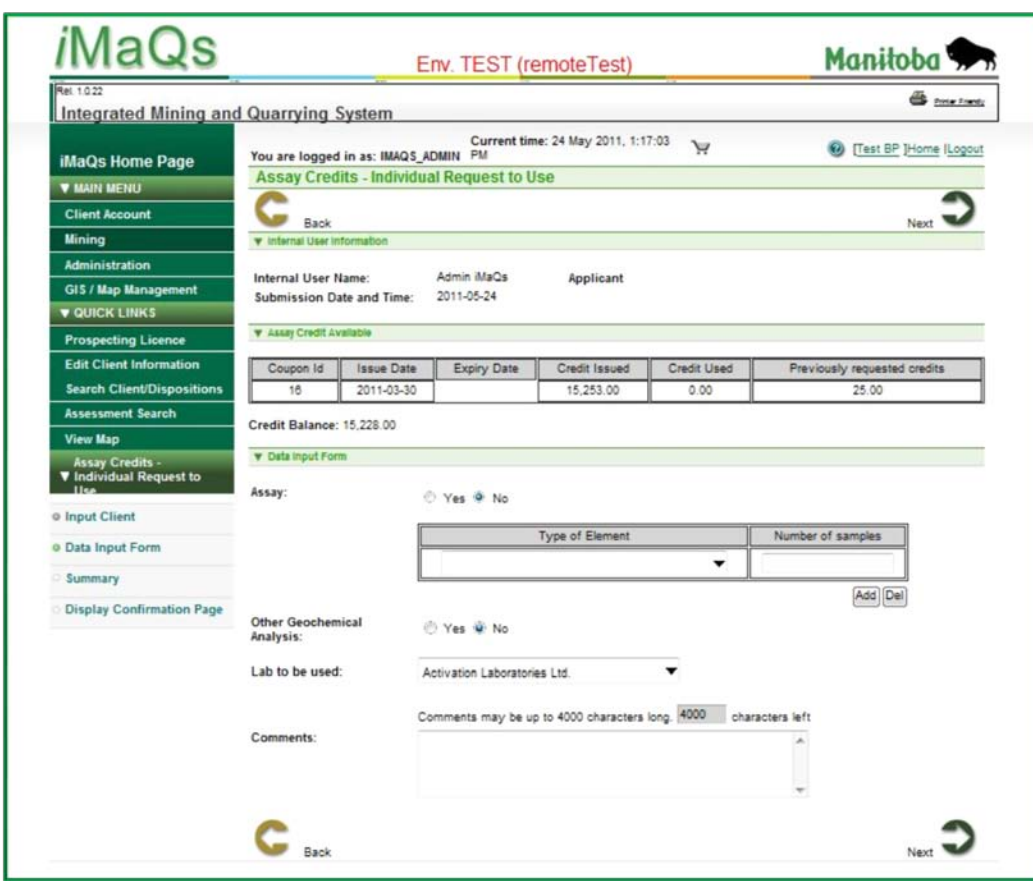

If the request is for assaying, click the Yes radial button, select the element from the drop down list under Type of Element and enter the number of samples being assayed for that element. To add another element, click the Add button, select the element and enter the number of samples. Do this as many times as needed. Select the lab the samples will be sent to for assaying. Enter any comments you feel are necessary to

clarify the request. If the request is for an analysis other than an assay, click the Yes radial button under Other Geochemical Analysis. Clicking Yes refreshes the screen and a text field opens. In this field information about what type of analysis and the number of samples being submitted can be entered. When complete, click the Next button to go to the Summary screen.

![](_page_11_Picture_110.jpeg)

Summary Page

If everything is correct, click Next to go to the Confirmation Page.

![](_page_12_Picture_60.jpeg)

The Assessment Geologist reviews the request and either accepts or rejects the request. When accepted you are free to send the samples to the lab for analysis. If rejected, any costs will

![](_page_12_Picture_61.jpeg)

### <span id="page-12-0"></span>**Assessment Search**

To do a search for reports of work in iMaQs there are two ways to reach the search screen. When you go to the iMaQs log in screen you can get to the search screen by selecting Assessment Search from the activities on the left hand side of the screen.

Confirmation page.

![](_page_13_Picture_0.jpeg)

Or log into iMaQs and select Assessment Search.

![](_page_13_Picture_122.jpeg)

On the search screen you can use any of the fields to enter search criteria.

Wildcards can be used to enhance the search. Use an underscore \_ to substitute for a single character or use % to substitute for multiple characters.

Here is an example of when to use a single character substitution - to search for all reports in the south half of an NTS map sheet use the following:

64C15S\_ all reports in the south half of 64C15 will be displayed.

Here is an example of when to use a multiple character substitution - to search for all reports in a specific NTS map sheet use the following:

64C15% all reports in 64C15 will be displayed.

These types of substitutions can be used in all of the text type fields with the exception of the Report Number and Disposition Number fields.

When setting search criteria for fields with a drop down list click on the expansion arrow and make your selection. If what you are looking for is not on the list then it does not exist in the database.

![](_page_14_Figure_1.jpeg)

To see the results of your search, click Next. A list of report numbers showing holder, work type, dispositions in report and the NTS map sheets the report covers is generated.

Click on the report number to see more details about the report.

If the search returns a large number of reports, click the page number at the bottom of the screen to see the reports on that page. You can advance one page at a time by clicking the single forward arrow or go backward by clicking the single back arrow. If you want to go to the last page, click the double forward arrow or to go back to the first page, click the double back arrow.

Clicking Print will print the page you are

![](_page_14_Picture_178.jpeg)

Clicking a report number opens a screen which summarizes when the work was done, the date the report was submitted, when the report became open to the public to view, what kind and the amounts of work done.

To start a new Search click, New Search. All fields are blank and ready for your input. If you want to modify your search, click the Back button. All the information and choices you made in your original search will be there. Modify the search criteria and click the Next button to continue.

currently viewing.

# **Appendix I**

### <span id="page-15-1"></span><span id="page-15-0"></span>**Using The Map Viewer to Select Dispositions to Report Work**

![](_page_15_Picture_65.jpeg)

To get to the map to make your selections click the

![](_page_15_Picture_4.jpeg)

![](_page_15_Picture_5.jpeg)

With the map open, if you do not know where the disposition is you can use the Advanced Search tool

![](_page_15_Picture_7.jpeg)

![](_page_16_Picture_41.jpeg)

Click on the expansion arrow to reveal a list of searchable layers and select one.

Scroll through the field names and select one by double clicking.

![](_page_16_Picture_42.jpeg)

The selected field appears in the box at the bottom of the window. At the same time, the Values box is populated by the program. You can select a value directly from that box by double clicking on the selected value or type it directly into the SELECT box where you set the criteria for the search. Note: the value must be enclosed with single quotes.

![](_page_17_Picture_0.jpeg)

The SELECT\*FROM WHERE box is where you set the criteria for the search by clicking on one of the operator buttons then selecting or entering a value. The target layer name appears between FROM and WHERE.

Once all of the criteria have been set, click the Select button.

![](_page_17_Picture_109.jpeg)

The query executes and the map viewer zooms in on the searched claim. Close the Advanced Search window and start the selection process.

![](_page_18_Picture_0.jpeg)

Zoom out so you can see more of the surrounding claims. Select the type of disposition you want from the dropdown list in Search Layer. Select the type of tool you want to use to do the selection. The most common tool and the easiest for scatted dispositions is the Draw Point tool.

Click the Draw Point tool and move your cursor onto the map. Click on a disposition you want to select. It will change colour to orange, indicating it has been selected.

![](_page_18_Picture_3.jpeg)

![](_page_18_Picture_4.jpeg)

To select another claim, click

to go back to the tools menu. Click the Add radial button, click the Draw Point tool again and click on a claim you want to add to your selection. Continue in this manner until all of the claims you want to select have been highlighted orange.

![](_page_19_Figure_0.jpeg)

When you have selected all the dispositions you want, click Complete Selection.

![](_page_19_Picture_2.jpeg)

If a disposition was selected by mistake, click the Draw Point tool, click the Subtract radial button and click on the disposition you want to remove from the selection.

![](_page_20_Picture_0.jpeg)

You are taken back to the Input Mineral Claim form and all of the disposition numbers you selected will be listed on the form.

If a disposition was included by mistake, simply delete the disposition number from the list before proceeding.

![](_page_20_Picture_3.jpeg)

Another useful method for selecting multiple claims at one time is to use the Draw Rectangle

tool **. If all the dispositions** are in a block, click the Rectangle tool and move the cursor onto the map. Position the cursor within a disposition at one corner of the block of dispositions being selected. Press the left mouse button and drag your mouse diagonally away from the anchor point. This action starts the

outline of a rectangle. Every disposition that falls within or is touched by the line of the rectangle will be selected. When all of the dispositions you want to select are within or touched by the rectangle, release the mouse button. Those dispositions change colour to orange and are selected.

Another method to is to use the Draw Line tool . It works like the rectangle tool but instead of drawing a rectangle, it draws a line. Any disposition touched by the line is selected.